## *Uue esitluse loomine*

Tavapäraselt saab uut esitlust looma hakata kohe peale programmi käivitamist, sest siis tuuakse kasutajale kohe ekraanile uue esitluse esimene tühi slaid.

Uut esitlust alustab ka käsklus Uus (*New*), mille leiab Office nupu klõpsamisel avanevast menüüst (varasematel PowerPoint versioonidel menüüst Fail (*File*)).

Sellisel moel on esitlusi mõistlik luua neil juhtudel kus mõtted on n.ö. pea ja esitluse pidamiseks pole eelnevalt tekstmaterjali koostatud.

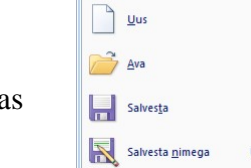

Kui aga on koostatud tekst (seminaritöö, bakalaureuse-, -magistri- või

mistahes teine uurimistöö), siis võiks proovida sellest automaatselt esitlust luua!

# *Esitluse loomine tekstidokumendi põhjal*

Esitluse loomiseks tekstidokumendi põhjal on tarvis korrektselt vormistatud, liigendatud dokumenti. Tekstist kopeeritakse esitlusse kõik need tekstilõigud, mis pole vormindatud tavapärase normaallaadiga (*normal*).

Teksti lõigud kopeeritakse esitlusse järgmiselt:

Pealkiri 1  $\rightarrow$  Slaidi pealkiri; Pealkiri 2  $\rightarrow$  Esimese taseme tekst; Pealkiri  $3 \rightarrow$  Teise taseme tekst;

Pealkiri 4  $\rightarrow$  Kolmanda taseme tekst;

Pealkiri  $5 \rightarrow$  Neljanda taseme tekst;

Pealkiri  $6 \rightarrow$  Viienda taseme tekst.

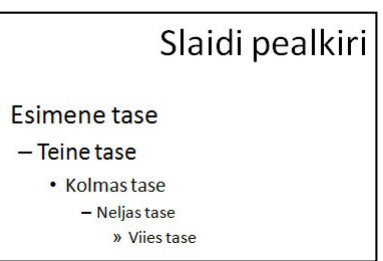

Nagu mainitud, kopeeritakse kõik, mis pole puhta normaallaadiga vormindatud, seega ka oma loodud laadidega tekstilõigud ja näiteks ka piltide ja teiste objektide pealdised (*caption*), viimased siinjuures lausa liigenduse kõrgeima järguna ehk slaidi pealkirjana. See tähendab, et autor peab igal juhul korrektuuriga tegelema!

Tekstist esitluse loomiseks on kaks võimalust. Esimesel juhul võib PowerPoint'is anda käskluse Ava (*Open*), määrata otsitava faili tüübiks Kõik liigendused (*All Outlines*) ning otsida ja avada soovitud tekstidokument!

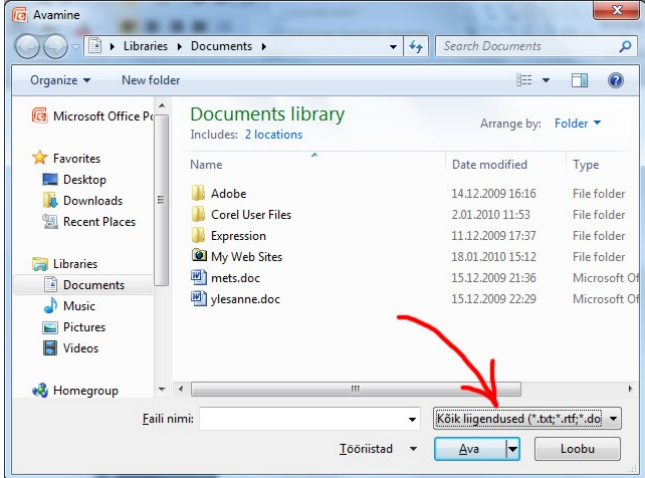

**NB!** Samal ajal pei tohi see dokument mujal avatud olla!

Teine võimalus on tekst otse tekstitöölusprogrammist (antud juhul siis MS Word) n.ö. PowerPoint'i saata. Selleks on Word 2007 kiirpääsuribal (*Quick Access Toolbar*) vastav nupp (*Send to Microsoft Office PowerPoint*), mida seal vaikimisi pole ja mis tuleb sinna ise lisada!

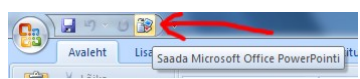

Varasematel Wordi versioonidel oli menüüs Fail (*File*) valik Saada (*Send to*) ja seal vastav käsk!

## **Saada PowerPointi nupu lisamine Word 2007 kiirpääsuribale**

Paraku on Word 2007 puhul teksti otse PowerPointi saatmise võimalus vaikimisi suhteliselt hästi peidetud! Vastav käsk tuleb ise kiirpääsuribale lisada.

Selleks tuleb klõpsata Wordi akna ülal vasakus nurgas Office nupul, avaneva valiku allservas klõpsata nupul Wordi suvandid (*Word Options*). Avanevas dialoogiaknas tuleb vasakul serval klõpsata valikul Kohandamine (*Customize*), seepeale kuvatakse kahes vastavalt veerus käsud, mida saab kiirpääsuribale lisada ja mis seal juba on! Vasaku tulba kohal tuleks valida kõikide käskude näitamine (*All Commands*), otsida nimekirjast valik "Saada Microsoft Office PowerPointi" (*Send to Microsoft Office PowerPoint*) ja see nupul Lisa (*Add*) klõpsates kiirpääsuribale lisada!

Nüüd saab teksti PowerPointi saata!

## **Esitluse korrektuur**

Sellisel moel loodud esitlus sisaldab hulga liigseid slaide, slaidide liigendus (*Outline*) vajab kohendamist ning samuti paljude slaidide paigutus (*Layout*).

Esitluse kasutamiskõlblikuks muutmiseks tuleb läbida järgmised sammud:

- 1. kustutada liigsed slaidid;
- 2. korrastada esitluse liigendus, vajadusel kustutada ja/või lisada teksti ning slaide;
- 3. lähtestada slaidide kujundus, et vastaks juhtslaidile (*master slide*);
- 4. määrata slaididele sobivad paigutused (*layout*);
- 5. kujundada esitlus vajadustele ja soovidele vastavaks.

#### *Liigsete slaidide kustutamine*

Kuna tekstist tuuakse üle kõik need lõigud, mis pole tavapärase normaallaadiga vormindatud, siis tekib hulk päris tühje aga ka täiesti ebavajalikku teksti sisaldavaid slaide.

Kustutada tuleks kõik need, mis ei sisalda midagi vajalikku!

Kõik need, kus kasvõi üks lõik on esitluse seisukohalt vajalikud, tuleks säilitada! Korrektuuri järgmisel sammul, liigenduse korrastamisel saab sellised vajalikud lõigud vajadusel ühelt slaidilt teisele tõsta!

Kõige lihtsam viis liigsed slaidid programmiakna vasakul serval valida ja näiteks *del* (*delete*) klahvi vajutades kustutada! Nii tuleb neid sageli ükshaaval kustutada.

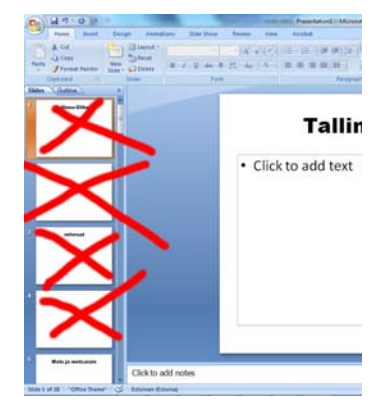

Samas võib kustutamise eel valida vaaterežiimiks slaidisorter (*Slide sorter*) ja siis korraga suurema hulga slaide kustutamiseks valida. Sellise lähenemise puuduseks on aga asjaolu, et slaidisorter vaates ei ole slaidide tekst hästi näha ning otsustamine, mis vajalik, mis mitte, on raskendatud!

## *Esitluse liigenduse korrastamine*

Liigenduse (*Outline*) korrastamine tähendab, et olemasolev materjal vaadatakse üle, vajadusel tõstetakse lõike ühelt slaidilt teisele ja muudetakse lõikude järku (näiteks esimese järgu lõik muudetakse slaidi pealkirjaks ja saadakse nii uus slaid)!

Liigenduse korrastamiseks tuleb normaalvaates programmiakna vasakul serval valida liigendus paneel (*Outline*)!

Sellel paneelil tuleb tekstilõike märkida lõigu ees asetseva "täpi" (*bullet* või lausa slaidi ikoon) peal klõpsates. Nii valitakse terve hierarhia (lisaks lõigule endale ka kõik talle järgnevad temast madalama järguga lõigud, näiteks slaidi pealkirjaga koos kõik selle slaidi tekstipunktid).

Valitud teksti saab nüüd hiirega lohistada (hiire nupp samal "täpil" alla vajutada ning siis lohistada):

- üles/alla teisele slaidile liigutada ehk järjekorda muuta;
- vasakule/paremale järku muuta ehk hierarhiat ümber korraldada (näiteks pealkiri tavaliseks tekstipunktiks või vastupidi).

Kõrvaloleval pildil on näha teksti põhjal loodud esitluse liigenduse esialgne (peale liigsete slaidide kustutamist) ja korrigeeritud kuju.

## *Slaidide kujunduse lähtestamine*

Kõikidel slaididel on mingisugune paigutus (*layout*), mis määrab millised objektid (pealkiri, tekst, muu sisu) ja kuidas slaidil paiknevad. Lisaks on kõikide paigutusega seotud objektide

standardkujundus seotud juhtslaidiga (*master slide*). Paraku võib teksti põhjal loodud esitluses olla paljudel objektidel osa kujundust teksti vormingust päritud ning see on juhtslaidi poolt määratust erinev, sellisel juhul ei allu slaidi kujundus täies mahus juhtslaidile ning esitlust ei saa enam normaalselt efektiivsete vahenditega (kujundus ehk *theme*) ühekorraga kujundada.

Mõistlik on kõikide slaidide kujundus lähtestada! Selleks tuleks kõik slaidid valida (*select all*), teha ühel valitud slaidil hiire paremklõps ja valida avanevast hüpikmenüüst käsk Lähtesta slaid (*Reset slide*).

Seda võib slaididega loomulikult ka ükshaaval teha!

Varasematel PowerPointi versioonidel tuli sama tulemuse saamiseks slaididele paigutust (*Slide Layout*) uuesti rakendada (hiire paremklõps sobival paigutusel ja klõps valikul *reapply layout*)! Siinjuures tuli seda reeglina teha kaks korda järjest!

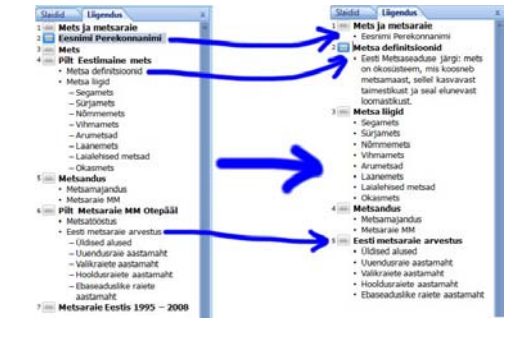

## *Slaidide paigutuse määramine*

Slaidide paigutus (*layout*) määrab millise objektid ja kuidas on slaidil paigutatud.

Paigutust muutes saab ühe hiireklõpsuga tavaslaidi muuta tiitelslaidiks (sisaldab pealkirja ja alapealkirja) jne.

Paigutuse muutmiseks tuleb muutmist vajav slaid(id) valida ning siis avaleht (*home*) lindil klõpsatada nupul Paigutus (*Layout*). Avanevast valikust tuleb valida sobiv paigutus!

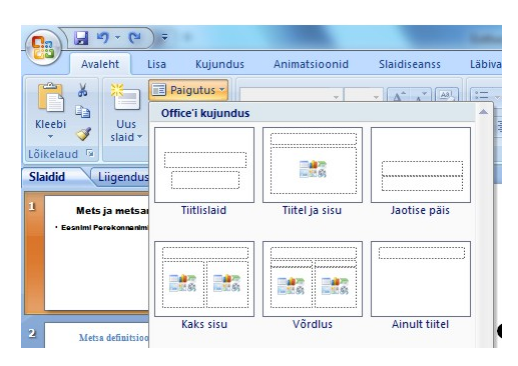

Alltoodud näitel on muidu pealkirja ja sisu (tiitel ja sisu) sisaldanud slaid muudetud tiitelslaidiks!

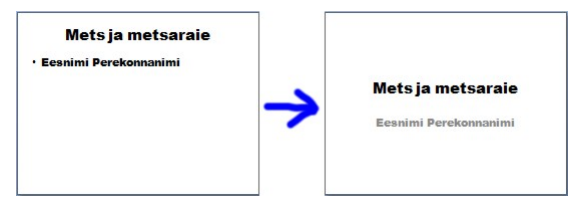

Lõpuks jääbki üle slaididele vajadusel pilte lisada ning kujundusi (*design*) ja juhtslaidi kasutades esitlus kujundada!